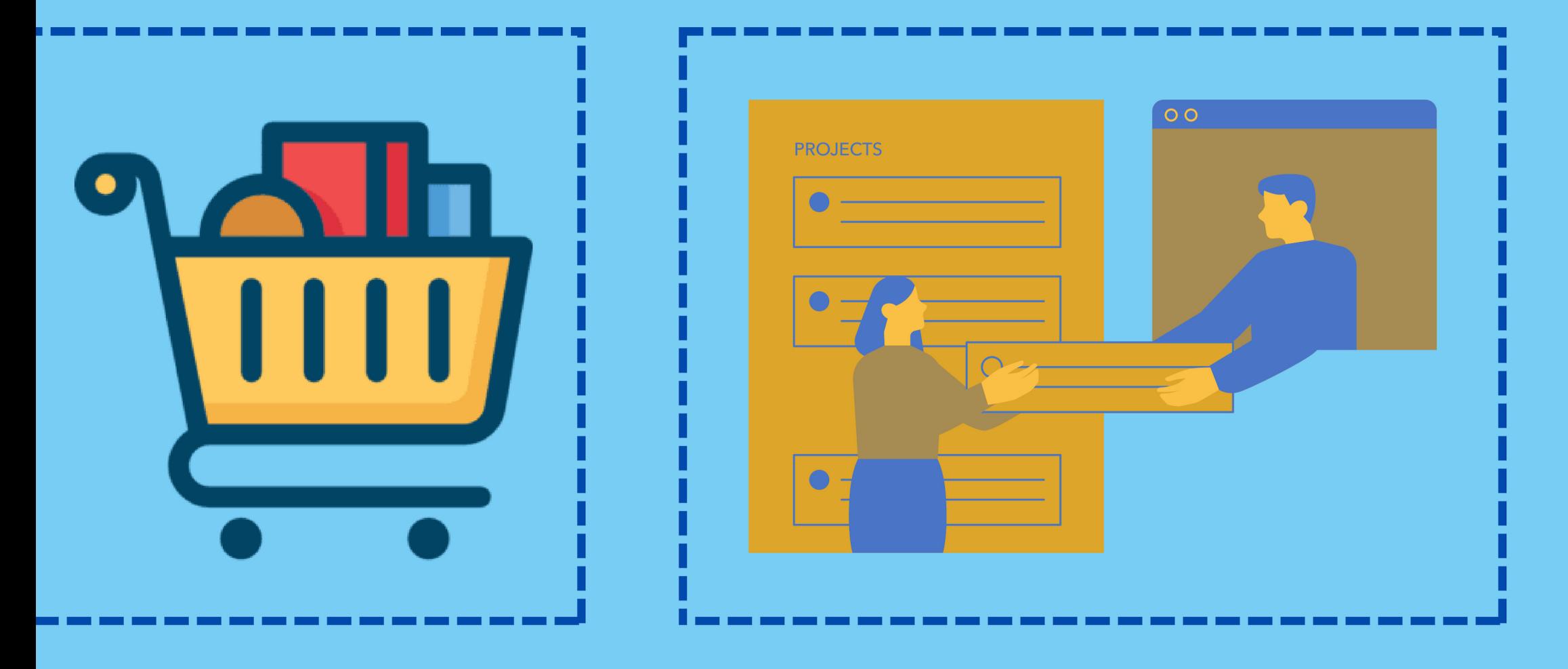

# MANUAL Solicitação de Aquisição

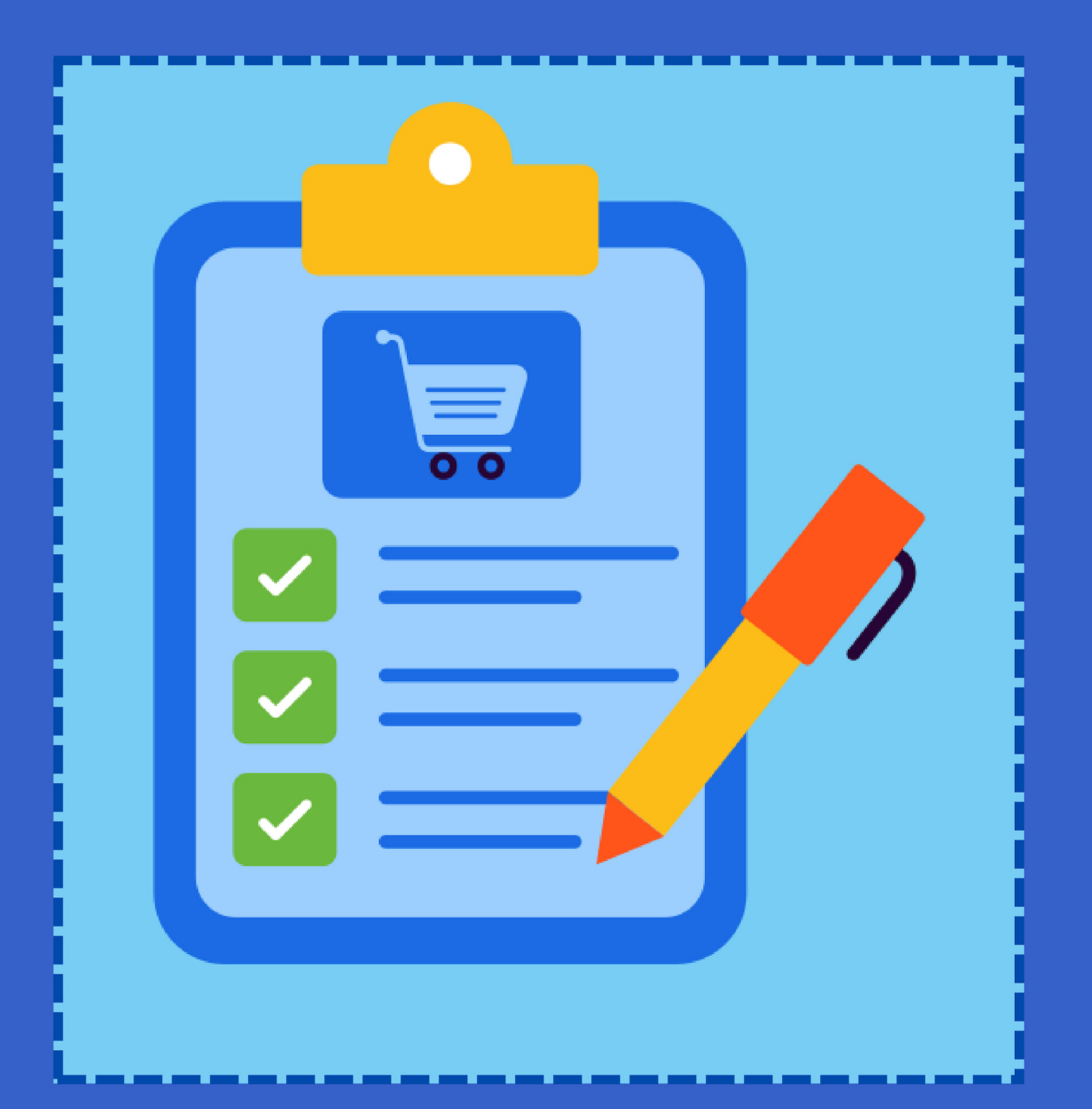

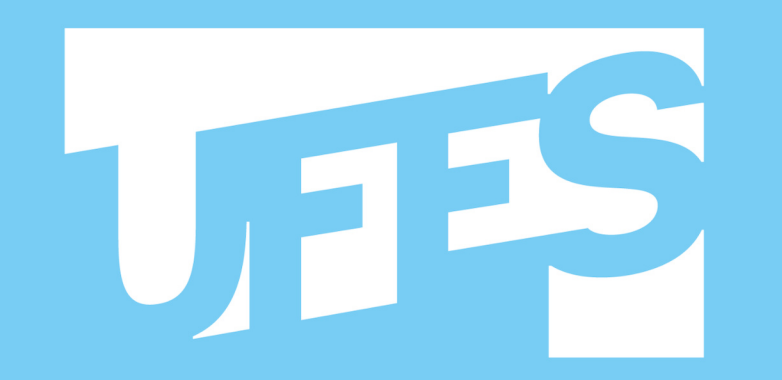

**Universidade Federal** do Espírito Santo

# DIRETORIA DE MATERIAL E PATRIMÔNIO

Seção de Elaboração de Compras - 2024

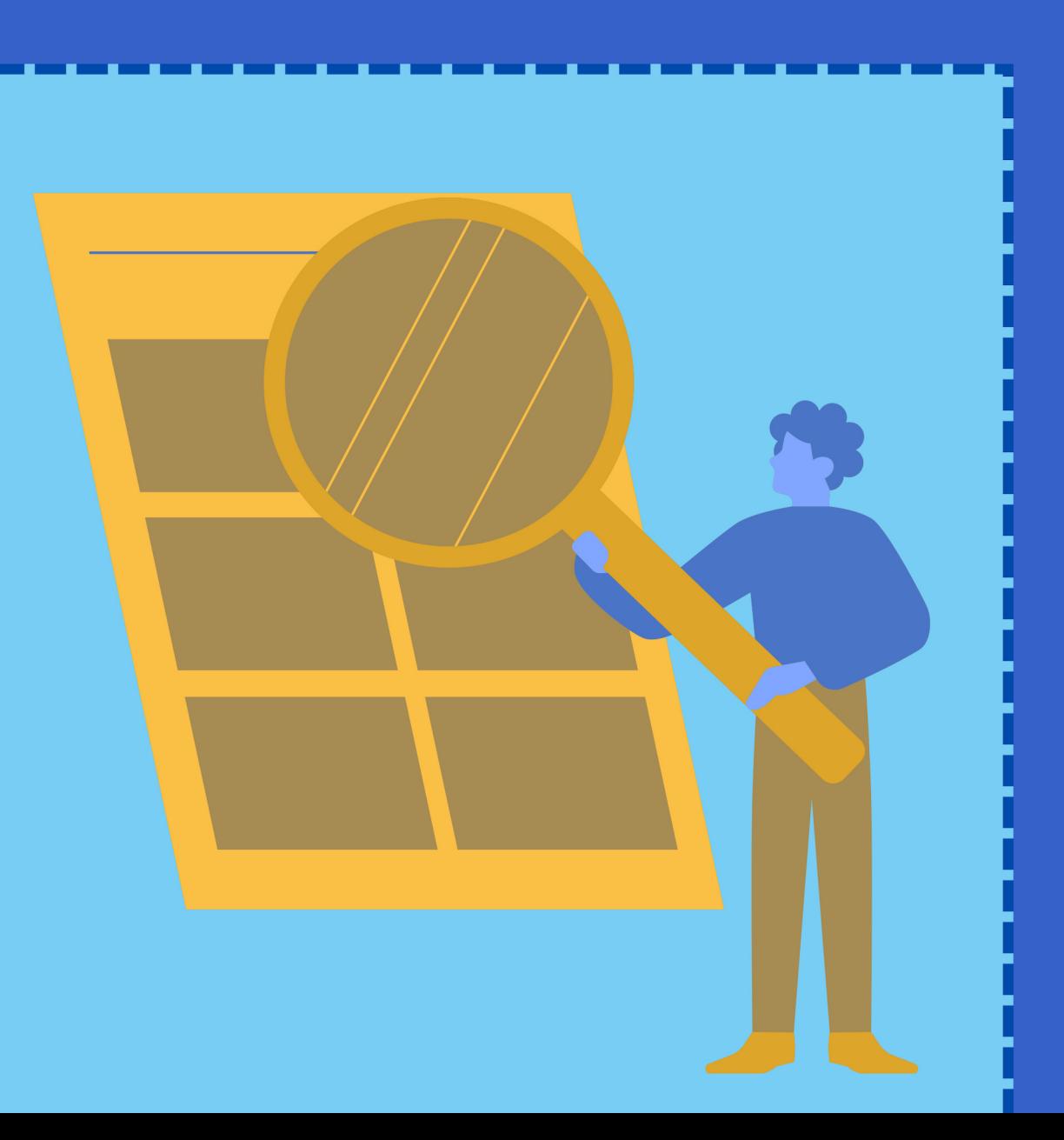

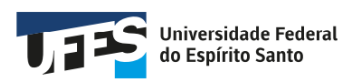

#### **COMO ELABORAR UMA SOLICITAÇÃO DE AQUISIÇÃO?**

**1. Antes de iniciar a elaboração de uma Solicitação de Aquisição**

## **VERIFIQUE A FORMA DE SOLICITAÇÃO DO ITEM QUE SE DESEJA ADQUIRIR**

EXISTEM 3 FORMAS DE SOLICITAÇÃO DE COMPRA DE MATERIAIS, COM INSTRUÇÕES ESPECÍFICAS. NESTE PASSO A PASSO ESTAMOS TRATANDO DOS MATERIAIS QUE NÃO ESTÃO DISPONÍVEIS NA SUA CESTA BÁSICA (ALMOXARIFADO) OU EM ATAS DE REGISTRO DE PREÇOS (RP). ASSIM, NÃO SE DEVE INSERIR, NA SOLICITAÇÃO DE COMPRA, ITENS QUE ESTEJAM CLASSIFICADOS EM **FORMA DE SOLICITAÇÃO** COMO:

- Solicitar ao almoxarifado;
- Utilizar registro de preços;

# **NO SUBITEM 1.1 CONSTA O PASSO A PASSO PARA IDENTIFICAR A FORMA DE SOLICITAÇÃO DO ITEM.**

Anualmente, antes do início do Calendário de Compras, são preparadas Atas de Registro de Preços, as quais permanecem válidas por 12 meses e podem ser estendidas por mais 12 meses, com o objetivo de facilitar a pronta aquisição dos bens e materiais comuns mais frequentemente utilizados na instituição. Estes incluem:

- Material de Limpeza;
- Material de Expediente;
- Mobiliário;
- Quadros brancos e de avisos;
- Condicionadores de ar;
- Material de Biossegurança;
- Entre outros.

Esses materiais ficarão disponíveis ao longo do ano para solicitação via Cesta Básica ou Utilização de RP. Assim, não é necessário elaborar solicitações de compras para esses itens.

**Lista de material estocável (cesta básica), pedidos via Almoxarifado, disponível em:**

<https://compras.ufes.br/material-estocavel>

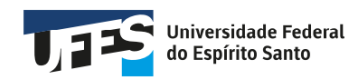

**Lista de material de Registro de Preços (licitando e disponível), pedidos via Registro de Preços, disponível em:** <https://compras.ufes.br/registro-de-preco>

**1.1. Passo a passo para consultar a forma de solicitação dos itens:**

**1º** - Acesse o catálogo de materiais da Universidade Disponível em:

<https://compras.ufes.br/sistema/catalogo-produtos/catalogo>

**2º -** Pesquise o item desejado, preenchendo os seguintes campos:

- Estrutura de Nível 1: Catálogo de materiais.

- Estrutura de Nível 2: Material de Consumo ou Equipamento e material permanente.

- Descrição ou Código SIE (tanto faz a forma de buscar nesses dois campos, quando não se sabe o Código SIE, utiliza-se a Descrição);

**-** Ao final, clique em "Buscar";

**3º -** Pesquisado o item, na Coluna "Ações", clique na "Lupa". Uma página será aberta com as especificidades do item e, dentre elas, a Forma de Solicitação do Produto, podendo ser:

- Solicitar ao almoxarifado;

- Utilizar registro de preços, e;

- Compra específica.

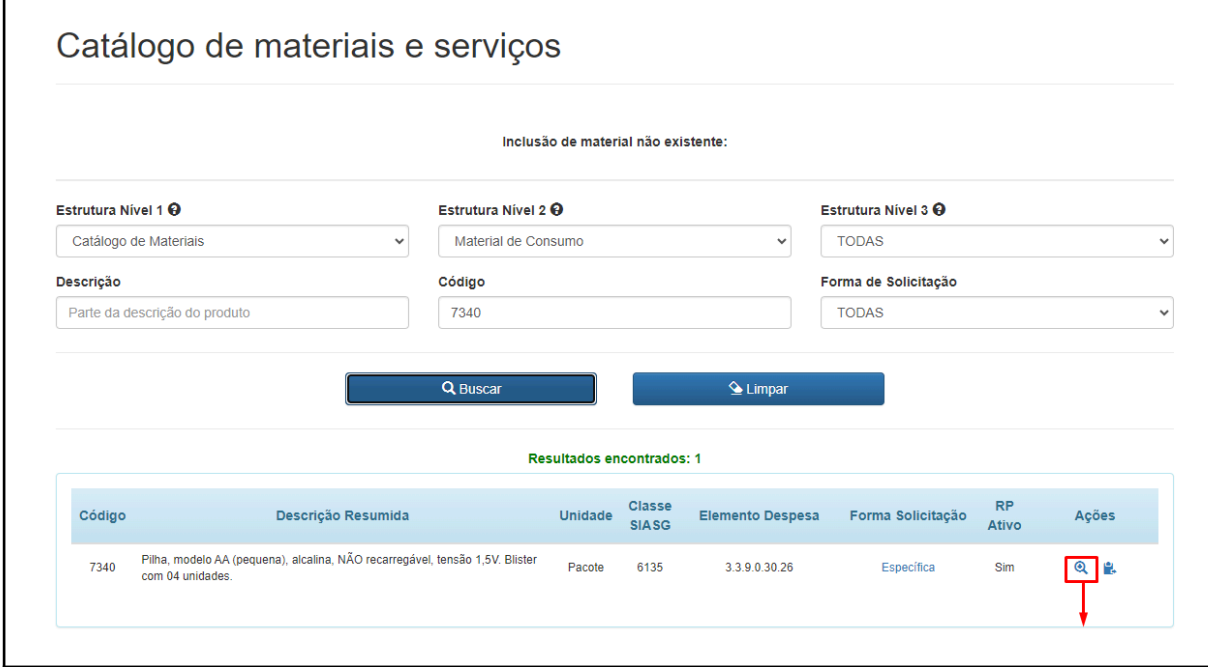

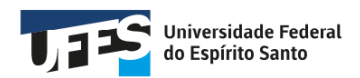

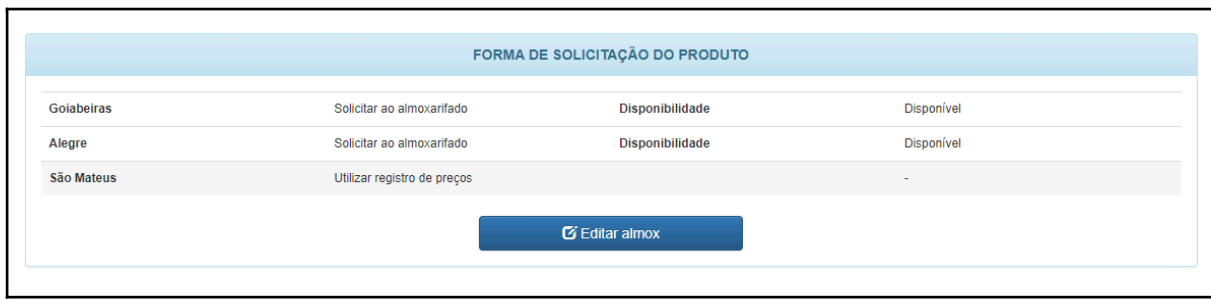

#### **OBSERVAÇÃO:**

**É válido destacar que o termo "Goiabeiras" na figura acima engloba tanto o campus Goiabeiras quanto o campus Maruípe.**

#### **2. O que eu preciso para elaborar uma Solicitação de Aquisição?**

**1º -** Antes de iniciar a elaboração da solicitação de aquisição no Portal, é necessário verificar junto ao Gestor de Recursos da unidade se há **disponibilidade de recurso orçamentário (dinheiro)** no sistema que corresponda ao valor total estimado do material a ser adquirido. Se não houver recurso orçamentário disponível, não inicie o processo de solicitação de compra.

2º - Identificar o **tipo de material** que pretende-se adquirir:

- Consumo;
- Permanente;

**3º -** Identificar que **tipo de aquisição** pretende-se para o material:

- Aquisição comum (licitação via Pregão Eletrônico);

- Aquisição específica (carona em RP, fornecedor exclusivo, importação, pesquisa científica);

- Registro de Preços - Nova Ata (licitação via Pregão Eletrônico - SRP);

**4º -** Após identificado o tipo de aquisição: verificar quais são os **documentos necessários elencados** no Manual de Procedimentos de Compras Disponível em: https://compras.ufes.br/manual-de-procedimentos;

**5º -** Sendo atendido os 4 passos anteriores, pode-se iniciar a elaboração da Solicitação de Compra no Portal.

### **2.1. Elaborando uma Solicitação de Compra**

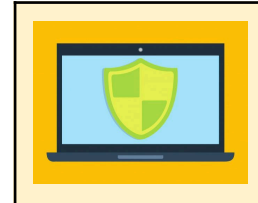

**ANTES DE ACESSAR O PORTAL ADMINISTRATIVO: SE ESTIVER EM TRABALHO REMOTO: É SEGURO CERTIFICAR-SE DE QUE A VPN DA UFES ESTEJA LIGADA! https://npd.ufes.br/conexao-remota**

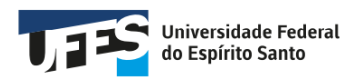

**1º -** Acesse o Sistema Administrativo, clique em **"Entrar"** e faça o **Login Ufes**, através do link https://administrativo.ufes.br/sistema/usuario/login;

**2º -** Clique em **Solicitações > Criar nova solicitação > Aquisições e Contratações**, conforme imagem abaixo:

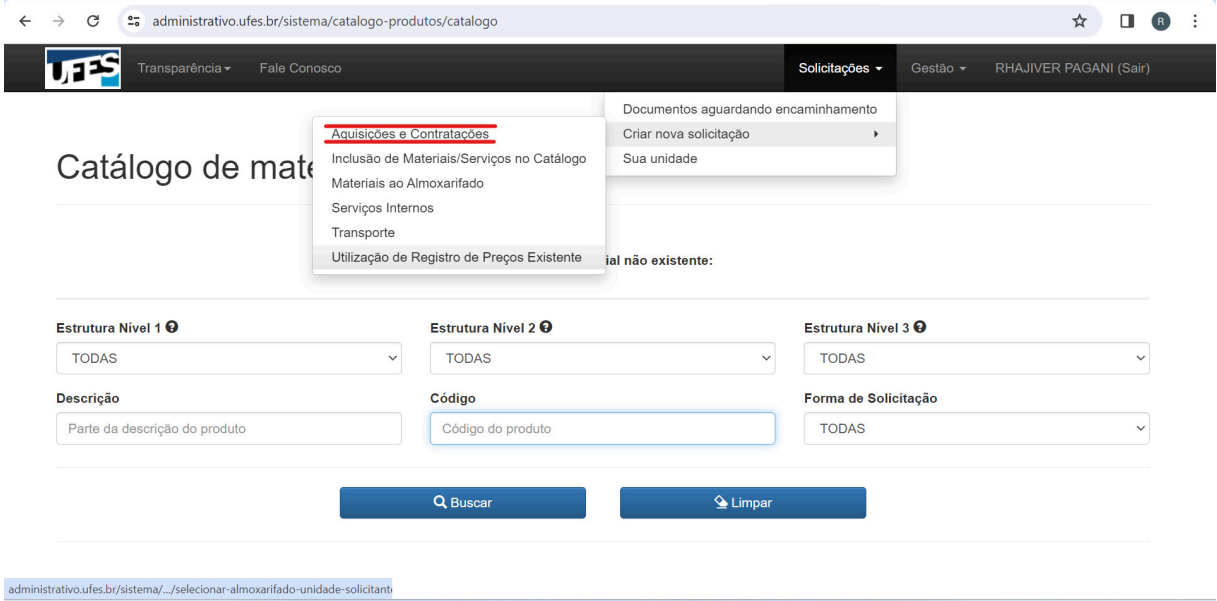

**3º -** Na primeira tela da Solicitação de Compra deve-se preencher **as informações gerais** e anexar os **documentos** elencados para cada Tipo de Aquisição no Manual de Procedimentos de Compras (disponível em: https:**/**/compras.ufes.br/manual-de-procedimentos).

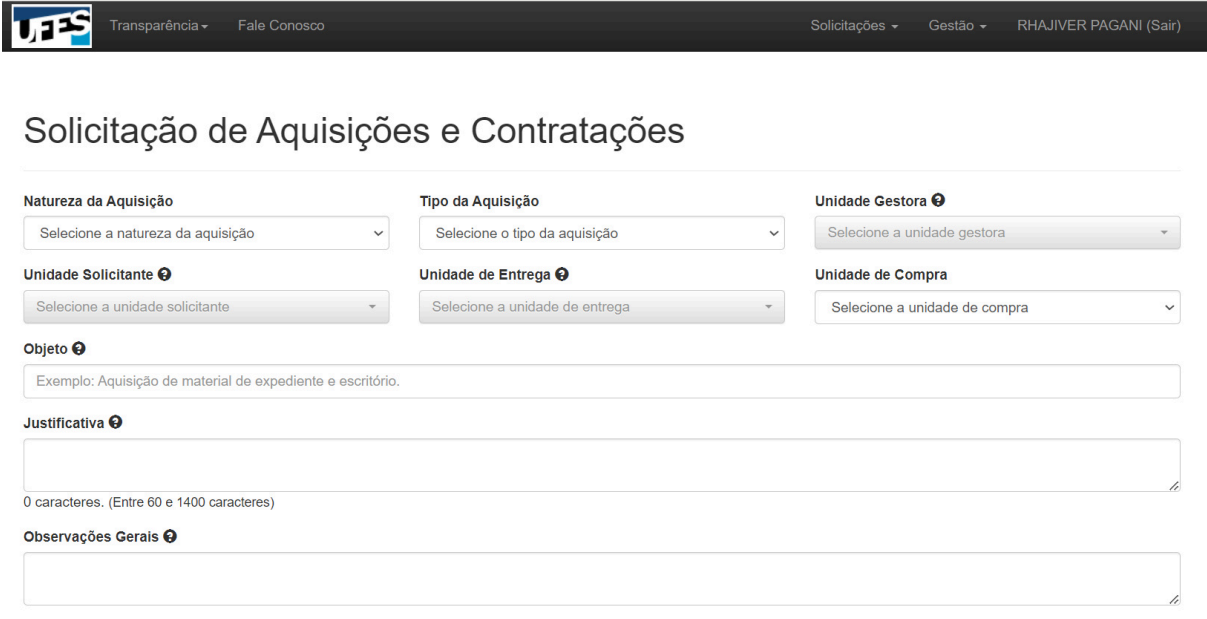

**4º -** Ainda na primeira tela da solicitação de compra, o demandante deve preencher o campo "**Responsável pela demanda**" com os dados do servidor, com conhecimento técnico sobre o material a ser adquirido, que será responsável por avaliar as propostas dos fornecedores durante os certames

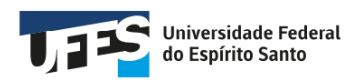

de aquisição do objeto solicitado. É necessário **preencher todos os dados do responsável** para que a equipe da DMP/PROAD possa entrar em contato e resolver possíveis problemas.

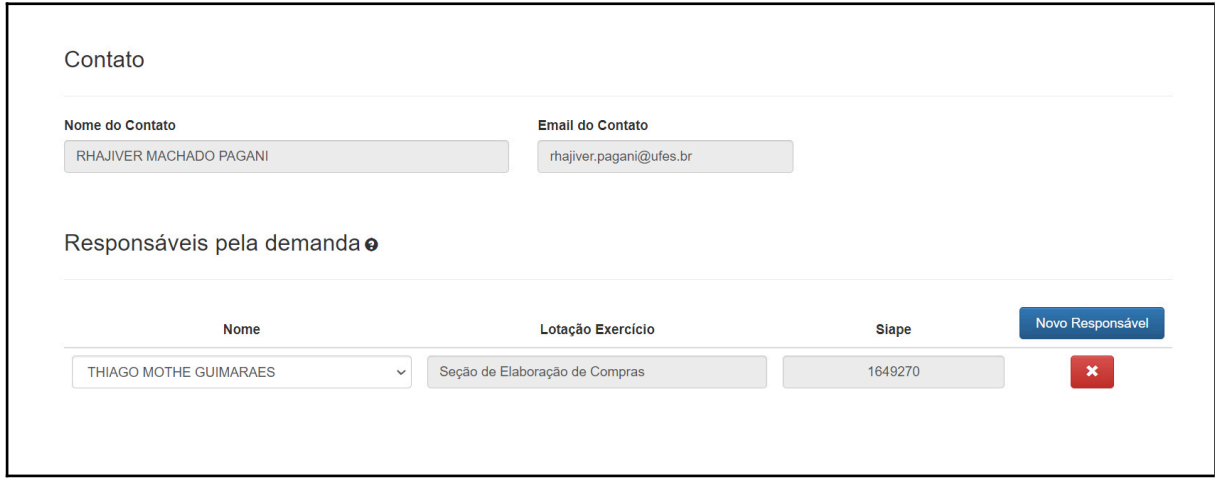

**5º -** Os **anexos** são muito importantes para o prosseguimento das aquisições. Eles são constituídos pelos **documentos de planejamento**, de acordo com o tipo de aquisição e o calendário em que está sendo efetuada a solicitação de compra. Os documentos a serem anexados estão elencados para cada tipo de aquisição no Manual de Procedimentos de Compras, disponível em: https://compras.ufes.br/manual-de-procedimentos.

**ATENÇÃO: Para prosseguir com a solicitação de compras, é obrigatório anexar o DFD de planejamento (PGC), o ETP e as Pesquisa de Preços**, necessários para todos os tipos de solicitações de compras. **O número do DFD de planejamento gerado no sistema PGC deverá ser informado no momento de adicionar o item.**

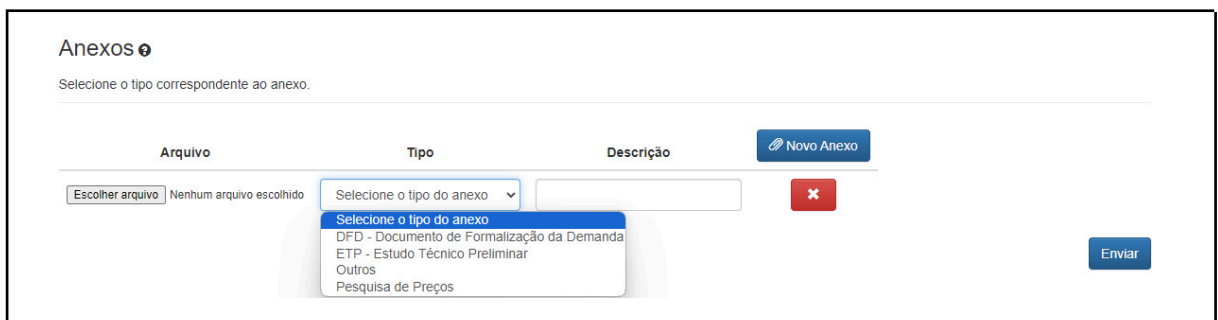

#### **INSTRUÇÕES PARA PREENCHIMENTO DA SOLICITAÇÃO DE COMPRA**

**Natureza da Aquisição:** Selecionar CONSUMO ou PERMANENTE;

**Tipo de Aquisição:** Selecionar o tipo escolhido e **adequado.** Exemplo: Aquisição comum (licitação via Pregão Eletrônico); Aquisição específica (carona em RP, fornecedor exclusivo, importação, pesquisa científica); Registro de Preços - Nova Ata (licitação via Pregão Eletrônico SRP);

**Unidade Gestora:** Selecionar unidade RESPONSÁVEL PELO RECURSO;

**Unidade Solicitante:** Selecionar unidade requisitante do material;

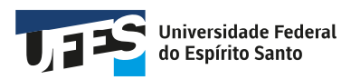

**Unidade de Entrega:** Selecionar onde será a entrega (normalmente utiliza-se Almoxarifado Central); **Unidade de Compra:** Selecionar unidade requisitante do material;

**Objeto:** Descrição genérica da natureza da contratação do produto; **Exemplo:** Formação de Ata de Registro de Preço para aquisição de Gases Especiais

**Justificativa:** Razão pela qual é necessária a aquisição;

**Exemplo:** A realização de nova contratação para o fornecimento de GASES ESPECIAIS se faz necessária em razão do fim da vigência da Ata de Registro de Preços, decorrente do Pregão Eletrônico UFES nº 34/2019, cuja expiração se deu em 30/10/2020. Os materiais atenderão às demandas dos diversos setores da Universidade Federal do Espírito Santo.

**Observações Gerais:** Condições especiais e peculiaridades dos itens (Garantia, Atendimento a NBRs, Certificados etc) e que deverão ser exigidas no processo de compras;

**Contato:** nome e e-mail institucional de quem elaborou a solicitação de compra (preenchimento automático);

**Responsável(is) pela demanda:** Servidor(es) responsável(is) pela avaliação das propostas enviadas durante o certame de aquisição. É necessário que o(s) servidor(es) tenha(m) conhecimento técnico do objeto a ser adquirido e ciência do papel que desempenhará no certame aquisitivo.

#### **ANEXOS**

Anexar todos os documentos para o Tipo de Aquisição pretendida. Para isso, basta clicar em **"Novo Anexo"**, inserir o arquivo e nomear (procedimento necessário para cada novo arquivo). É fundamental destacar que, conforme as normas em vigor, em todas as solicitações de compras devem ser anexados o Documento de Formalização de Demanda (DFD) de Planejamento, Estudo Técnico Preliminar (ETP) e as Pesquisa de Preços.

**Para prosseguir com a solicitação de compras, é obrigatório anexar o Documento de Formalização de Demanda (DFD) de Planejamento, Estudo Técnico Preliminar (ETP) e as Pesquisa de Preços. O número do DFD de planejamento gerado no sistema PGC deverá ser informado no momento de adicionar o item.**

**→ AO FINAL:** clique em **"Enviar".**

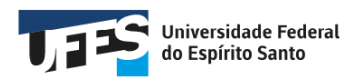

**→** Em seguida, você será direcionado para a segunda tela da Solicitação de Compra. Nesta tela será possível **Adicionar itens à Solicitação de Compra e Identificar o Número da Solicitação.**

# **INSTRUÇÕES PARA ADICIONAR ITENS À SOLICITAÇÃO DE COMPRA**

**1º** Na coluna **Filtro**, em **"Código"** insira o **número SIE** do item. Depois, clique em **"Buscar"**.

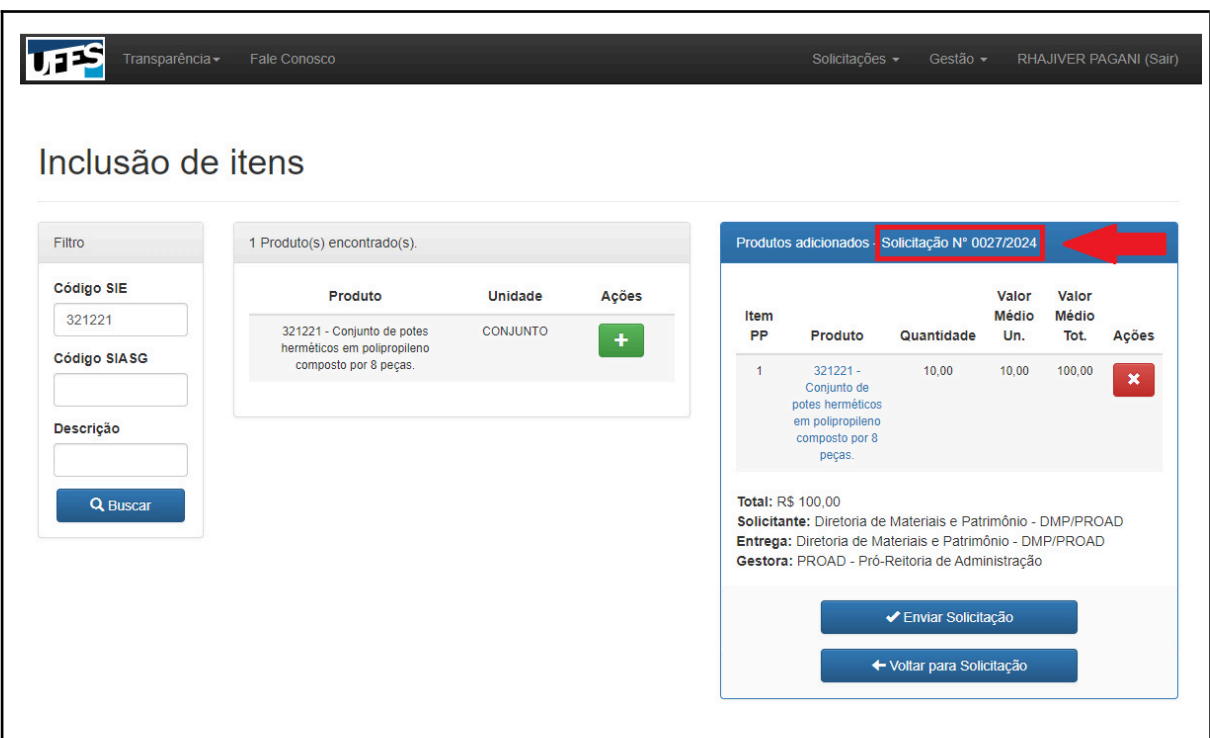

**2º** Uma nova tela se abrirá para que sejam preenchidas as informações sobre o item e suas respectivas Pesquisas de Preços.

Verifique se o item está correto e clique no ícone

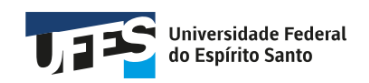

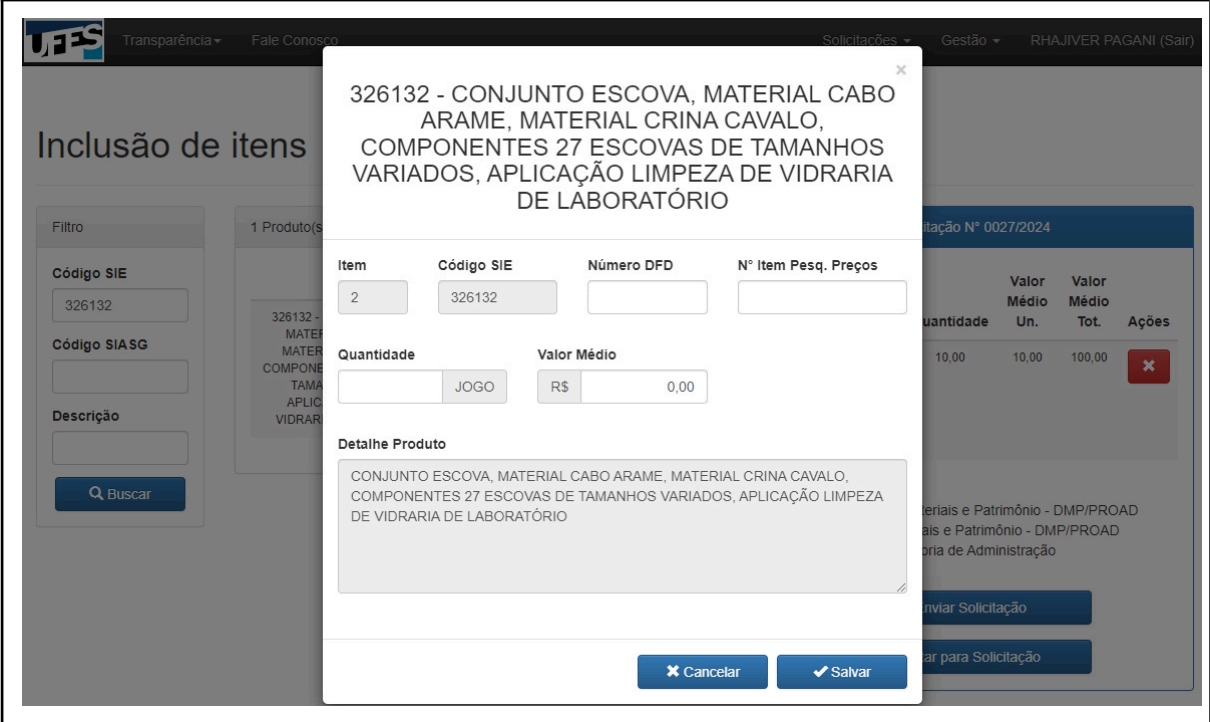

#### **PASSO A PASSO PARA PREENCHIMENTO DAS INFORMAÇÕES DO ITEM**

**→ Número DFD:** preencher com o número do DFD de planejamento gerado no sistema PGC;

**→ Nº Item Pesquisa de Preço:** preencher conforme a ordem dos itens apresentados no relatório em anexo emitido pela ferramenta de pesquisa de preços do Governo Federal;

**→ Quantidade:** preencher o quantitativo a ser adquirido;

**→ Valor Médio:** preencher com o valor médio de referência do item apresentado no relatório em anexo emitido pela ferramenta de pesquisa de preços do Governo Federal.

#### **LEMBRETE:**

**De acordo com a Instrução Normativa SEGES/ME Nº 65/2021:**

**Art. 5º** A pesquisa de preços para fins de determinação do preço estimado em processo licitatório para a aquisição de bens e contratação de serviços em geral será realizada mediante a utilização dos seguintes parâmetros, empregados de forma combinada ou não:

I - composição de custos unitários menores ou iguais à mediana do item correspondente nos sistemas oficiais de governo, como Painel de Preços ou banco de preços em saúde, observado o índice de atualização de preços correspondente;

II - contratações similares feitas pela Administração Pública, em execução ou concluídas no período de 1 (um) ano anterior à data da pesquisa de preços, inclusive mediante sistema de registro de preços, observado o índice de

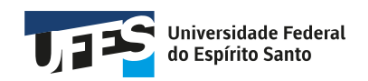

#### atualização de preços correspondente;

III - dados de pesquisa publicada em mídia especializada, de tabela de referência formalmente aprovada pelo Poder Executivo federal e de sítios eletrônicos especializados ou de domínio amplo, desde que atualizados no momento da pesquisa e compreendidos no intervalo de até 6 (seis) meses de antecedência da data de divulgação do edital, contendo a data e a hora de acesso;

IV - pesquisa direta com, no mínimo, 3 (três) fornecedores, mediante solicitação formal de cotação, por meio de ofício ou e-mail, desde que seja apresentada justificativa da escolha desses fornecedores e que não tenham sido obtidos os orçamentos com mais de 6 (seis) meses de antecedência da data de divulgação do edital; ou

V - pesquisa na base nacional de notas fiscais eletrônicas, desde que a data das notas fiscais esteja compreendida no período de até 1 (um) ano anterior à data de divulgação do edital, conforme disposto no Caderno de Logística, elaborado pela Secretaria de Gestão da Secretaria Especial de Desburocratização, Gestão e Governo Digital do Ministério da Economia.

§ 1º Deverão ser priorizados os parâmetros estabelecidos nos incisos I e II, devendo, em caso de impossibilidade, apresentar justificativa nos autos.

§ 2º Quando a pesquisa de preços for realizada com fornecedores, nos termos do inciso IV, deverá ser observado:

I - prazo de resposta conferido ao fornecedor compatível com a complexidade do objeto a ser licitado;

II - obtenção de propostas formais, contendo, no mínimo:

a) descrição do objeto, valor unitário e total;

b) número do Cadastro de Pessoa Física - CPF ou do Cadastro Nacional de Pessoa Jurídica - CNPJ do proponente;

c) endereços físico e eletrônico e telefone de contato;

d) data de emissão; e

e) nome completo e identificação do responsável.

III - informação aos fornecedores das características da contratação contidas no art. 4º, com vistas à melhor caracterização das condições comerciais praticadas para o objeto a ser contratado; e

IV - registro, nos autos do processo da contratação correspondente, da relação de fornecedores que foram consultados e não enviaram propostas como resposta à solicitação de que trata o inciso IV do caput.

§ 3º Excepcionalmente, será admitido o preço estimado com base em orçamento fora do prazo estipulado no inciso II do caput, desde que devidamente justificado nos autos pelo agente responsável e observado o índice de atualização de preços correspondente.

Metodologia para obtenção do preço estimado

**Art. 6º** Serão utilizados, como métodos para obtenção do preço estimado, a média, a mediana ou o menor dos valores obtidos na pesquisa de preços, desde que o cálculo incida sobre um conjunto de três ou mais preços, oriundos de um ou mais dos parâmetros de que trata o art. 5º, desconsiderados os valores inexequíveis, inconsistentes e os excessivamente elevados.

§ 3º Para desconsideração dos valores inexequíveis, inconsistentes ou excessivamente elevados, deverão ser adotados critérios fundamentados e

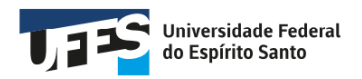

descritos no processo administrativo.

§ 6<sup>°</sup> Quando o preço estimado for obtido com base única no inciso I do art. 5<sup>°</sup>, o valor não poderá ser superior à mediana do item nos sistemas consultados.

**AO FINAL:** clique em **"Continuar".**

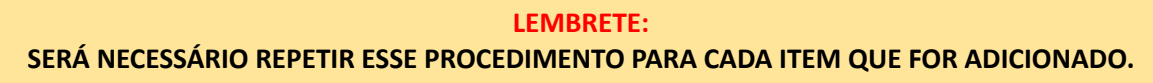

**3º** Após inserir alguns itens, ou todos os itens, na Solicitação de Compra, no final da segunda tela, 02 opções estarão disponibilizadas:

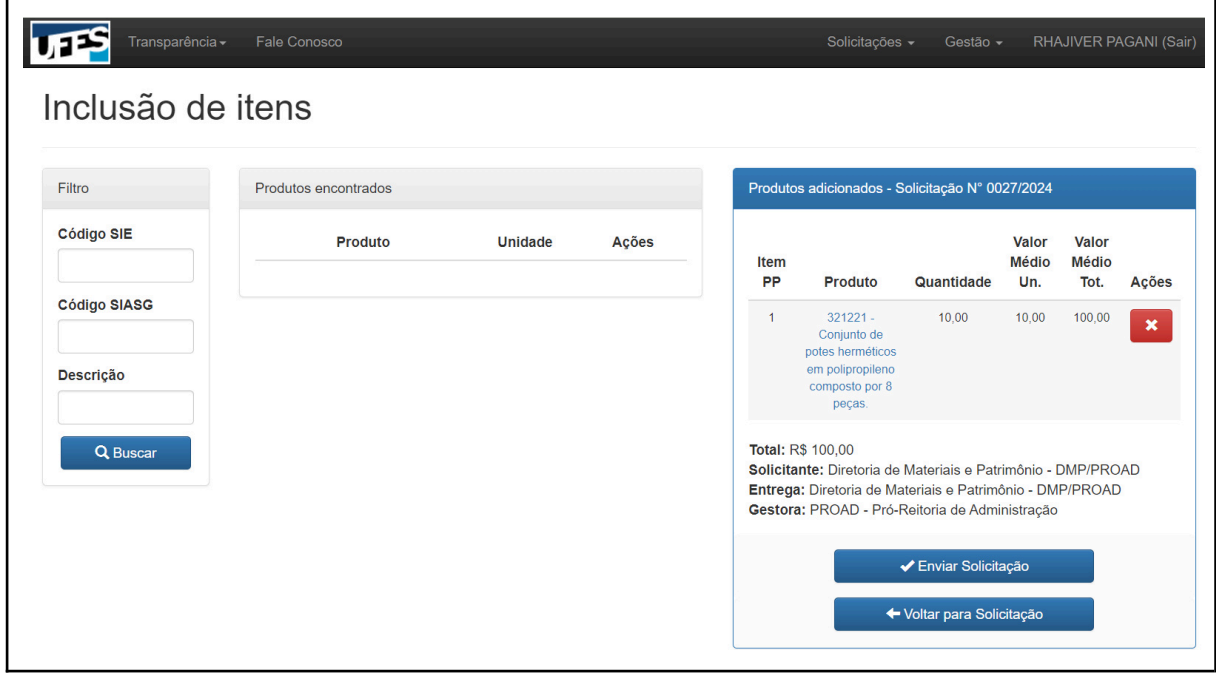

**Enviar Solicitação:** Quando a solicitação estiver finalizada (**GUARDAR O Nº**); **Voltar para Solicitação:** Voltar para a primeira tela.

#### **ATENÇÃO:**

É **IMPORTANTE** GUARDAR O **Nº DA SOLICITAÇÃO** PARA O SEU **ACOMPANHAMENTO**, CONFORME INSTRUÇÕES DISPONÍVEIS EM: <https://compras.ufes.br/solicitacao-de-compra-acompanhamento>

**→** A Solicitação de Compra, após ser enviada pelo requisitante, deverá ser analisada e, se aprovada pelo Gestor de Recursos, remetida à DMP, conforme fluxo abaixo:

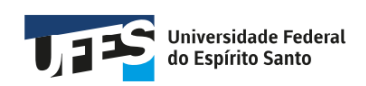

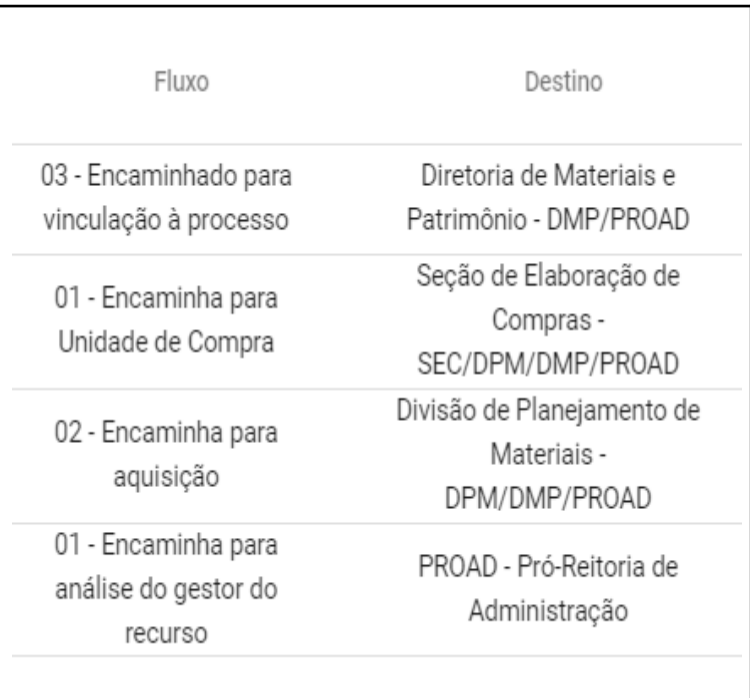

**→** Através da pesquisa da solicitação de compra pelo Portal (disponível em: https://administrativo.ufes.br/sistema/solicitacao/visualizar-solicitacoes-unidade), o fluxo da

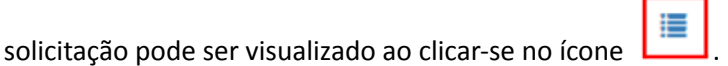

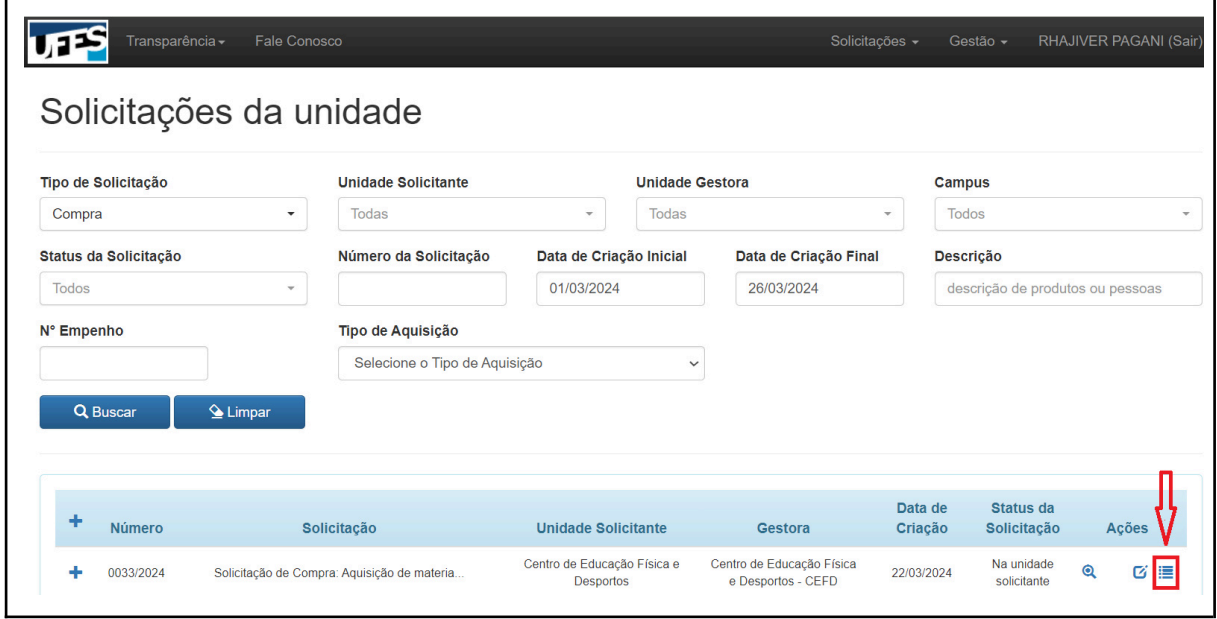

# **ATENÇÃO**

A SOLICITAÇÃO DE COMPRA SERÁ VINCULADA AO PROCESSO DE COMPRA PELA **SEÇÃO DE ELABORAÇÃO DE COMPRAS (SEC)** E SEU ACOMPANHAMENTO PODERÁ SER REALIZADO ATRAVÉS DO **NÚMERO DE PROCESSO** OU **AO CLICAR EM SEUS ITENS**. CONFORME INSTRUÇÕES DISPONÍVEIS

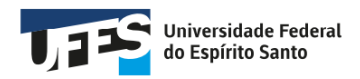

EM: <https://compras.ufes.br/solicitacao-de-compra-acompanhamento>

**ÚLTIMA ATUALIZAÇÃO:** 26/03/2024

**SEÇÃO DE ELABORAÇÃO DE COMPRAS** SEC/DPM/DMP/PROAD/UFES